# AKP Installation Instructions

Android Devices

# Download APK File from:

### [accufiretech.com/support](https://www.accufiretech.com/support/)

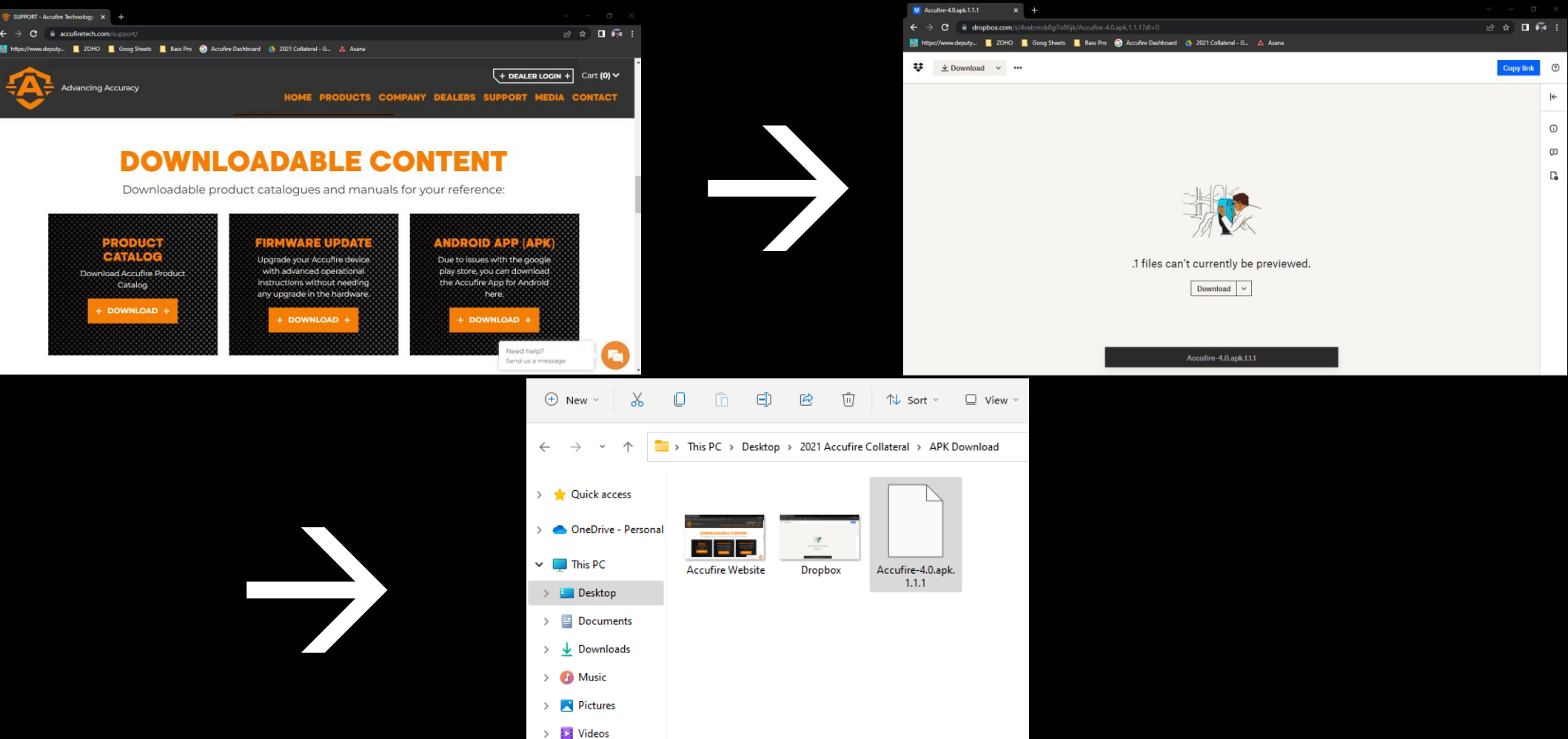

 $\frac{1}{2}$  Windows (C:)

> Network

![](_page_1_Picture_3.jpeg)

# Transfer APK file to your Android Device in an area easy to find

![](_page_2_Picture_1.jpeg)

![](_page_2_Picture_2.jpeg)

On your Android Device, download a file explorer. We tested CX File Explorer in the Android Store

![](_page_3_Figure_1.jpeg)

Search Phone Settings for "Install Unknown Apps" and allow CX File Explorer to Install Unknown Apps Settings for Firstan<br>Unknown Apps" and<br>allow CX File<br>Explorer to Install

> $\circ$   $\approx$  5G all 76%  $\circ$ 1:28 ₪ ⊻  $\leq$  Install unknown apps  $\overline{z}$  : Installing apps from this source may put your phone and data at risk. **Brave** 图  $\blacksquare$ 367 MB Chrome  $\bullet$  $\bullet$ → 134 MB Cloud  $\bullet$ 129 MB Cx File Explorer  $\boxed{\alpha}$ **CO** 30.46 MB **Drive** A  $\bullet$ 119 MB Files by Google  $\blacksquare$ Ð 27.36 MB Auto disabled **Galaxy Store**  $\blacksquare$ 101 MB **Galaxy Wearable**  $\blacksquare$ 13.33 MB  $\bigcirc$  $\mathbf{III}$

Open CX File Explorer, find the folder with the APK Download, select the APK file, tap More", and tap 'Open with

![](_page_3_Picture_5.jpeg)

→ After tapping "Open with" select "Other"

![](_page_3_Figure_7.jpeg)

Find the option listed as "Package installer", select it, then confirm with "JUST ONCE"

![](_page_4_Picture_1.jpeg)

 $\mathbf{III}$ 

Open the App once it is installed. Choose the optic you want to connect

 $1:31$  $9.56$  all  $77\%$   $2.56$  $\equiv$ **NOCTIS TR1 NOCTIS V1 NOCTIS TR1 NOCTIS TR2** Device **Noctis Omnis** e WiFi. Start the App, lish a connection. WiFi  $V4.0$ **Connected Device**  $\mathbf{H}$  $\circ$  $\left\langle \right\rangle$ 

Turn on your Accufire optic and search for WiFi signal on your device: (Accufire\_xxxxxxxxxx)

→

![](_page_4_Figure_5.jpeg)

![](_page_4_Picture_171.jpeg)

![](_page_4_Picture_7.jpeg)

 $\bigcirc$ 

 $\langle$ 

Enter Password for WiFi (default is the number zero 8 times.

If prompted that no internet is available, select "Stay Connected"

 $\circledcirc$   $\circledcirc$  5G  $\parallel$  77%  $\circledcirc$ 

 $1:30$   $\blacksquare$ 

![](_page_5_Figure_2.jpeg)

![](_page_5_Picture_3.jpeg)

![](_page_5_Picture_4.jpeg)

If you want to connect to this network without internet access, you can connect only this time or you can set your phone to always connect to it even if internet isn't available.

You can change this in Settings > Connections > Wi-Fi > ADVANCED > Switch to mobile data > Network exceptions.

 $\mathbf{III}$ 

![](_page_5_Picture_8.jpeg)

 $\bigcap$ 

Return to the Accufire App and select "Connected Device" to connect your device to your scope and you'll be back in action

![](_page_5_Picture_10.jpeg)

![](_page_5_Picture_11.jpeg)